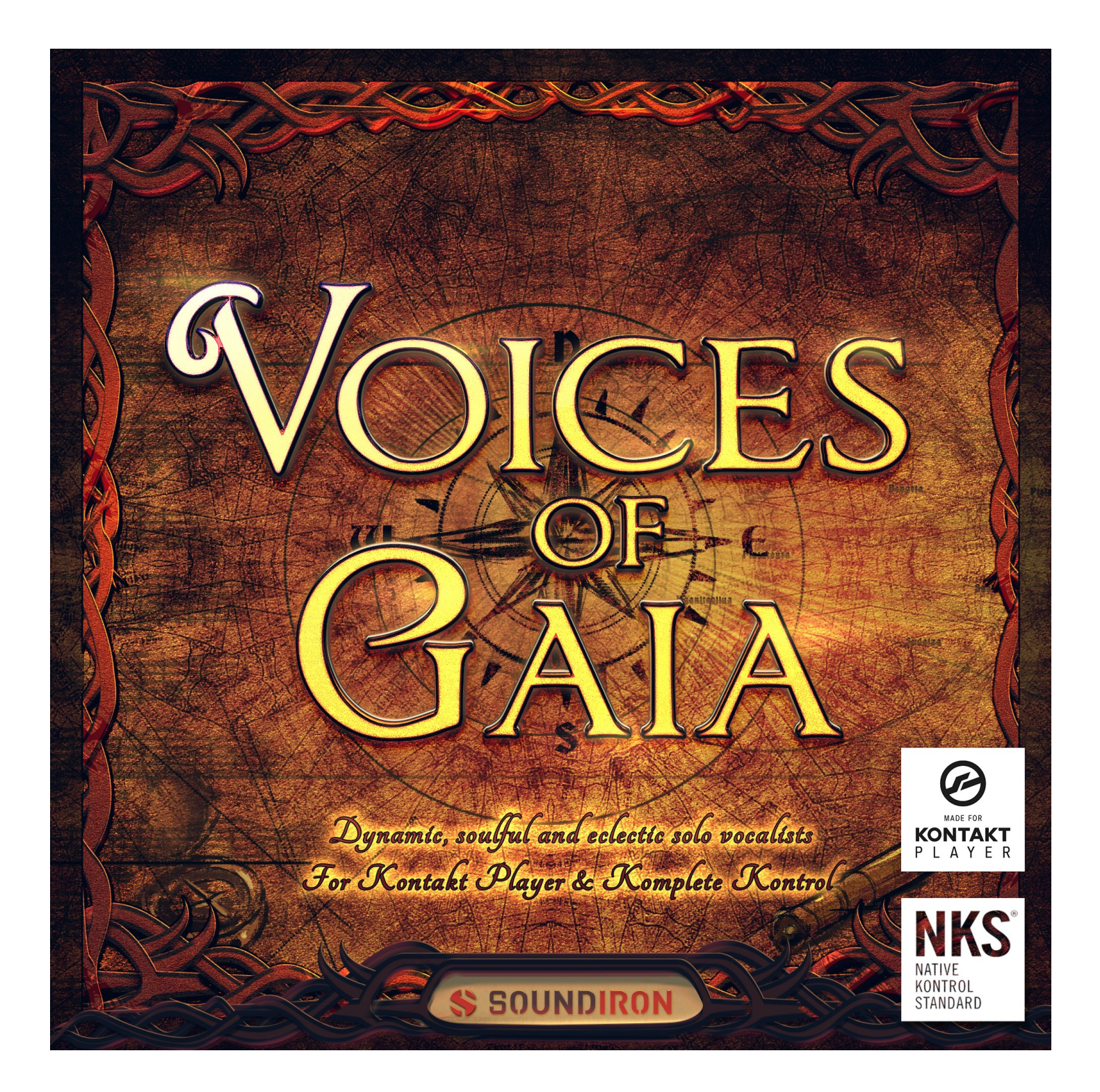

**Voices Of Gaia** is our diverse and exotic solo vocal collection for Kontakt Player, featuring 4 outstanding singers ranging from baritone to mezzo-soprano. Each singer includes fundamental chromatic articulations like true legato, sustains, and staccatos as well as thousands of beautiful, dynamics live performance phrases in a variety of keys, tempos and styles. This library includes our three previous Voice of Gaia libraries -- Voice of Gaia: Bryn, Francesca and Strawberry -- as well as brand new content for Francesca and an all-new singer, Michael.

The Phrase presets are equipped with real-time step-sequencing, tempo control, phrase editing and other control features for maximum flexibility and intuitive playability.

Voices of Gaia features a redesigned user interface to really allow users to shape the sound in anyway they see fit. Each live performance phrase preset offers tempo-synching, step sequencing, song switching as well as per-phrase start, end and pitch. The thousands of live performance phrases span a wide range of tempos and categories, and all of them or organized by both song root as well as musical key. Our powerful FX rack panel includes tons of DSP effects, including convolution reverb with over 100 of our custom real-world and special FX spaces to perfect your sound.

We recorded each vocalist completely dry in our state-of-the-art isolation booth with pristine Sound Devices preamps and Neumann studio microphones for fidelity and tone that you can count on. Each singer is available in their purest form so you can apply any reverb impulse or FX chain you desire to simulate any acoustic environment you need.

You'll also find dozens of uniquely creative sound-designed atmospheric synths, drones and soundscapes that we've re-synthesized from these voices. They're perfect for underscoring, reinforcement and ambient arrangements. Along with our full FX rack panel, they offer you nearly endless creative possibilities.

This library has been designed for Native Instruments' free **Kontakt Player** engine for VST, AU and AAX plugin standards. It is also compatible with the Komplete Kontrol software platform and S-Series Light-Guide keyboards. It requires either the free Kontakt Player or the full retail version of Kontakt, versions 5.6.8.

# SOUNDIRON

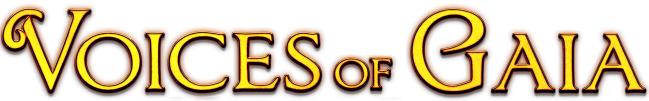

Dynamic and Exotic Solo Vocal Collection

- 79 powerful Kontakt Player .nki instrument presets
- 18,134 Samples
- 9.46 GB Installed (17+ GB wav source)
- True Legato
- Live Phrases sorted by Song and Key
- Vowel Sustains
- Vowel Staccatos
- Vocal SFX
- Phrase Sequencer
- Modular Rack Multi-FX, including convolution reverb with dozens of Room, Hall and Special Effect Acoustic Environments

**Note:** Native Instruments Kontakt Player or Kontakt (full version) required, version **5.6.8** or later. Windows 7 (or later) or OSX 10.10 (or later) is required. Komplete Kontrol required for NKS features. S-Series Keyboard required for Light-Guide features.

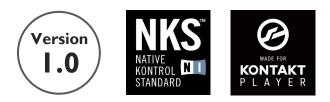

## TABLE OF CONTENTS

INTRODUCTION - Pages 1 - 2 OVERVIEW - Page 3 SYSTEM REQUIREMENTS & INSTALLATION - Pages 4 - 5

MAIN CONTROLS - Page 6 - 7 PHRASE CONTROLS - Page 8 PHRASE SEQUENCER - Page 9

FX RACK - Pages 10 - 14

LICENSE AGREEMENT - Page 15 ABOUT THE PERFORMERS - Pages 16 GALLERY - Pages 17 CREDITS - Page 18

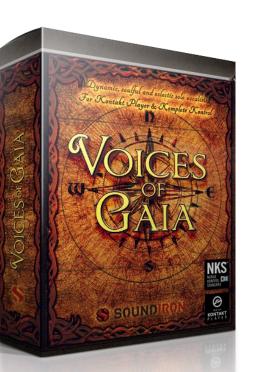

# **System Requirements**

This library requires Native Instruments Kontakt Player version 5.6.8 or later, or the full retail version of Kontakt version 5.6.8 or later. The sample files are compressed to lossless 48kHz and 24 bit NCW audio format. Please read all instrument specs and software requirements before purchasing this or any other Soundiron products. <u>You must have at least Windows version 7 or later, or Apple OSX 10.10 or later.</u>

Many instrument presets in this library are extremely system resource intensive. We highly recommend that you have a 64-bit operating system (Windows or OSX) with *at least* 3GB of system ram, a multi-core cpu and a 7200 rpm SATA or SSD hard disk before purchasing this particular Soundiron library. Large sample sets like those found in this library may load slowly and may cause system instability on some older machines.

# **Fidelity**

This library was recorded at 48kHz / 24bit. This was recorded in a dry recording studio using Sound devices preamps and Neumann large-diaphragm studio microphones. Natural sonic impurities from body and clothing movement by the performer sounds may be present in some samples. Because of the physical nature of the vocalists, these performance sounds are natural and unavoidable. Therefore, please keep in mind that this library isn't designed to provide perfectly sterile result. Our goal is to preserve and accentuate the natural live qualities in our instruments without overly modifying the recordings.

# Kontakt Preset Loading

Once installation is complete, you can browse and load the included .nki presets using the Libraries window, Files Browser or Quick Load Window in Kontakt. You can load Kontakt as a virtual instrument plugin inside your host sequencer or as a stand-alone application.

# **Control Parameter Automation**

Most knobs, buttons and sliders in this library can be automated by midi continuous controller or by using host automation envelopes in your DAW. To assign any interactive control knob, button or the Sound Selection Menu to a midi CC, you can right-click the control (command-click on OSX) and select the "Learn MIDI CC# Automation" button that appears. Then move your desired midi hardware control to link it.

To assign the control to a host automation ID, use the "Auto" automation routing window in the left side Kontakt browser area to drag-drop an automation routing number onto the control you wish to lock it to.

# **Library Activation**

I. If you don't already have Kontakt 5 or the Kontakt Player installed, download the Free Kontakt Player (WIN / OSX) from the Native Instruments website. You need Kontakt or Kontakt Player version 5.6.8 or later to use this library:

### https://www.native-instruments.com/en/products/komplete/samplers/kontakt-5-player/

2. Please download the library from our server and unpack it completely before trying to install it. You can find full instructions in the download email we sent you after your purchase.

3. Make sure all instances of Kontakt are closed and launch Native Access. It is a special program that is automatically installed by Kontakt. Once it is open, find the "Add a serial" button and click it. Copy your serial number from the download or serial number email we sent you after your purchase. This registration process is necessary to allow Kontakt and the NI Native Access to activate the product. You usually only need to do this the first time you add and activate this Library.

4. On the next screen after registering your serial number, click the Browse button to the right of the library name. This will allow you to select the folder location that you chose to install this library on your hard drive. Select the folder and then press INSTALL on the next screen to complete the process.

5. Exit Native Access and launch Kontakt. Go to the "Libraries" tab in the Kontakt browser window, located in the upper left area of Kontakt window, just to the right of the "files" tab. You should see this library as a new tile in the Libraries window.

6. You can find the instrument presets by clicking the Instruments button on this libray's tile in the Libraries window. You can also browse and load the included .nki presets using the Files, Quickload or Database browser windows in Kontakt, or through the main File load/save menu.

7. Please allow any current preset to finish loading completely before loading a new one.

# **Trouble-shooting**

If you have trouble activating and registering the library, make sure that you have full unrestricted Administrator account permissions to change your system registry. Also check to make sure that your security software is not preventing Kontakt from freely accessing the internet and your registry. You may also need to manually set a full exception and/or special access permissions in your security suite or operating system for Kontakt and the NI Service

## MAIN CONTROLS

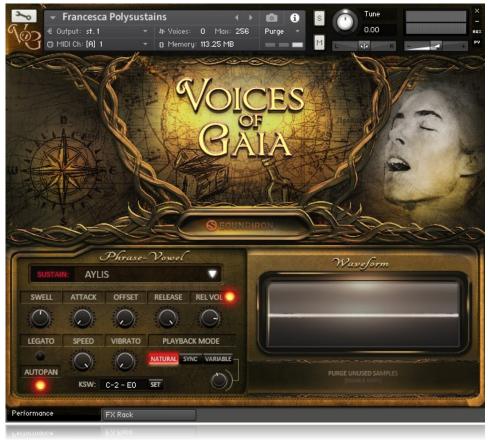

#### **ARTICULATION DROPDOWN MENU**

This dropdown menu is used to select the current active articulation. The articulation list varies depending on the preset, but all nki presets feature this menu.

#### **SWELL**

This knob controls the dynamic volume of the instrument. Lower values lean toward the *piano* range of dynamic volume while higher values will make the dynamic *forte*.

#### ATTACK

This knob controls the initial note attack time. Low values are the natural, recorded attack, but higher values can be used to sweep up in volume over a longer period of time.

#### OFFSET

This knob controls the sample start offset. Turning the knob up causes the sample playback to start further and further into the sample. This is particularly useful for polysyllabic content.

### RELEASE

This knob controls the release fade time. This controls the amount of time it takes for the sound to reach silence once a note is released. Please note that the singers were recorded dry in a booth so there is very little release, however this can still prove useful.

### **REL VOL**

This knob controls the volume of release samples only. Please note that the singers were recorded dry in a booth so release samples are quite short, however this can still prove useful. \*Only available in Francesca Polysustains.

#### **RELEASE TOGGLE**

This button next to the Rel Vol knob can be used to toggle release sample playback On/Off. \*Only available in Francesca Polysustains.

#### **LEGATO TOGGLE**

This button toggles Legato On/Off. This allows for melodies to be played seamlessly. \*Not available in all presets.

#### **AUTOPAN TOGGLE**

This button toggles Autopan On/Off. This randomly pans each note when played simultaneously.

#### **SPEED**

This knob controls speed of legato transitions. Lower values are slower while higher values are faster. \*Not available in all presets.

## **MAIN CONTROLS** continued

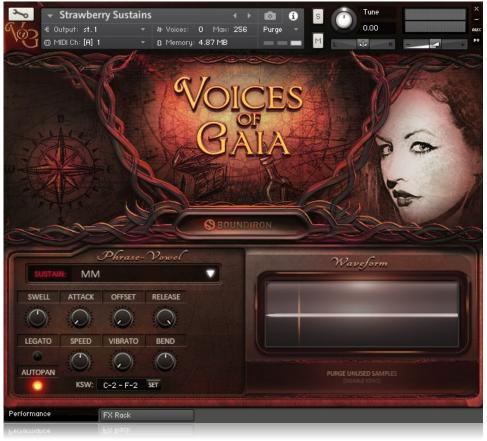

### VIBRATO

This knob controls the amount and speed of vibrato. \*Not available in all presets.

#### BEND

This knob controls adds a pitch bend to any simulated legato transition. This knob effects the intensity of that pitch bend, with the lowest setting being no pitch bend. This can help make the simulated legato system more realistic. \*Not available in all presets.

### PLAYBACK MODE

Changes the current playback mode between the following:

- Natural As recorded
- Sync Sync'd with current tempo
- Variable Variable speed controlled with knob

The knob connected to this area controls the playback speed when set to "Variable." \*Not available in all presets.

#### KSW

This controls where on the keyboard the various keyswitches reside.

#### **SET KSW**

This button can be used to quickly set where on a MIDI keyboard the keyswitch range will be. Simply press this button, then press a key on a MIDI keyboard. The keyswitch range will be moved with the pressed key as the lowest note in the range.

### **PURGE/PRELOAD BUTTON**

This button controls whether all unused samples are unloaded from memory. When off, samples are not purged and keyswitches are enabled. When on, unused samples are purged and keyswitches are disabled (though the dropdown menu will still function).

## PHRASE CONTROLS

Phrase presets contain a variety of live performance phrases performed by each singer. These can be manipulated in various ways, including offset, tempo sync'd and sequenced. These presets contain unique controls.

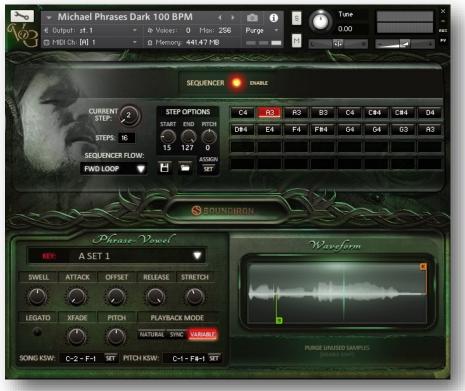

### STRETCH

This knob functions as a speed control when "Playback Mode" is set the "Variable." Lower settings slow playback while higher settings increase it.

### X-FADE

This knob functions as a legato speed control. While not truly legato, this knob controls the speed at which phrases are crossfaded between each other.

### **PITCH**

This knob controls the playback pitch of the phrase. Note extreme settings can cause undesirable artifacts.

### **PITCH KSW**

This value determines where the pitch keyswitches lie on the keyboard.

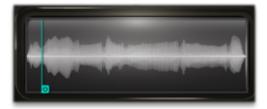

### OFFSET

The blue, "O" marker appears in the waveform window when phrases are played back outside of a sequence. This gives a visual indication where in the sample playback will start. This control is tied to the "Offset" knob.

## PHRASE SEQUENCER

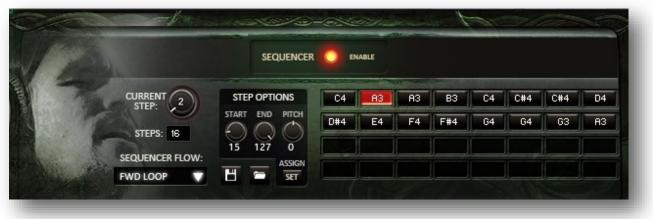

Phrases can be customized and sequenced in any order a user may choose. Phrases can be played back by pressing the **purple** key on the keyboard located at **B4**.

### **CURRENT STEP**

This knob indicates and can be used to set the current step in the sequence.

### **STEPS**

This value controls how many steps are in a sequence.

### **SEQUENCER FLOW**

This dropdown controls the direction of sequence playback.

- **Fwd.** I-shot Plays sequentially in order forwards so long as the phrase key is held, but will stop when the last step is played.
- **Fwd. Loop** Plays sequentially in order forwards so long as the phrase key is held, loop back to the start after the last step is played.
- **Fwd. Step** Plays sequentially in order forwards but will wait to play the next step until the phrase key is released and pressed again.
- **Bwd.** I-shot Plays sequentially in order backwards so long as the phrase key is held, but will stop when the first step is played.
- **Bwd.** Loop Plays sequentially in order backwards so long as the phrase key is held, loop back to the end after the first step is played.
- **Bwd. Step** Plays sequentially in order backwards but will wait to play the next step until the phrase key is released and pressed again.
- **Random** Plays the steps back in a randomized order.

### **STEP OPTIONS**

These controls control settings for only the active step in the sequence.

- **START** Sets the start position for the current step.
- **END** Sets the end position for the current step.
- **PITCH** Sets the pitch adjustment for the current step.
- **ASSIGN** Press this, then one of the blue phrase keys to assign that phrase to the active step.

### SAVE

This button opens a file browser and allows users to save off a phrase configuration to an external file.

### LOAD

This button opens a file browser and allows users to load a phrase configuration from an external file.

### **STEP BUTTONS**

Each of these buttons represents a step in the sequence. The note displayed corresponds to the phrase that is mapped there, represented by blue keys on the keyboard. Each step can be clicked to make it the active, current step, which will be shown in the waveform window.

### **START/END MARKERS**

These interactive markers appear in the waveform window when a phrase sequence is being configured or when a sequence is being played back. The green "S" markers represents where the sample will start

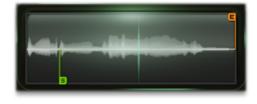

playback. The orange "E" marker represents where playback will stop for the current step. These markers are set on a per-step basis and follow the corresponding knobs in the "Step Options" area. These marker give a visual representation of where a step wills tart and end, letting users really choose a specific "slice" of a phrase for each and every step.

# **DSP EFFECTS RACK**

The FX Rack tab gives you direct access to most of Kontakt's built-in effects. This panel is accessible in all presets by clicking on the FX Rack tab at the bottom of the instrument UI. Signal flows from left to right in each row and goes down from there. To change the effect loaded into any specific rack module, click on the down arrow menu in its top left corner.

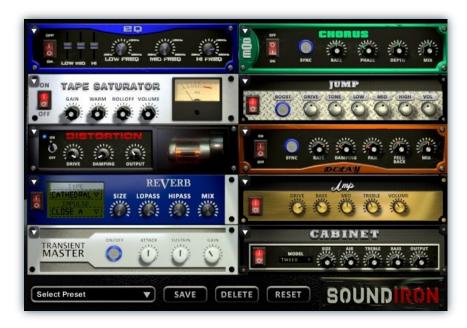

# EQ

Power Button - Toggles the effect on and off.

**Low, Mid and Hi Frequency Gain** - Use these sliders to adjust the level of the low, mid and high EQ bands.

**Low, Mid and Hi Frequency -** These knobs control the center frequency of the low, mid and high frequency EQ bands.

# **CHORUS**

Power Button - Toggles the effect on and off.

Synch - This button synchronizes the rate to your BPM.

**Rate** - This controls modulation rate. In synch mode, it changes the time signature by common note divisions.

Phase - This knob controls the phase.

## **TAPE SATURATOR**

Power Button - Toggles the effect on and off.

Gain - This knob controls the amount of gain added.

Warm - This knob allows you to add tonal warmth

**Rolloff** - This knob controls the high frequency attenuation.

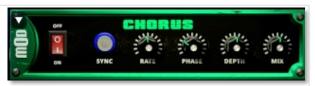

EB

Depth - This knob controls the depth of the chorus sweep.

Mix - This adjusts the wet/dry output mix.

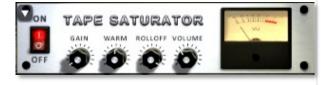

Volume - This knob controls the overall output level.

VOICES OF GAIA

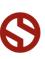

## JUMP

Power Button - Toggles the effect on and off.

**Boost** - This boosts the incoming signal strength.

Drive - This knob controls the amount of gain added.

Tone - This shapes tone brightness.

## DISTORTION

Power Button - Toggles the effect on and off.

Drive - This knob controls the amount of gain added.

Damping - This shapes tone brightness.

Volume - This sets the overall output volume.

## DELAY

Power Button - Toggles the effect on and off.

Synch - This button synchronizes the rate to your BPM.

**Rate -** This controls the echo rate. In synch mode, it changes time signature by note divisions.

Damping - This knob controls high frequency roll-off

## REVERB

Power Button - Toggles the effect on and off.

Type menu - This menu selects the environment category.

Impulse Menu - This menu selects the impulse response.

Size - This knob controls the reflection decay time.

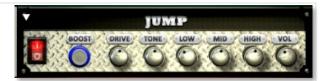

**Low, Mid & High** - These knobs control the low, mid and high frequency gain

Volume - This sets the overall output volume.

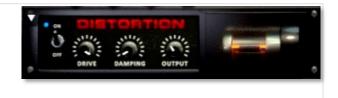

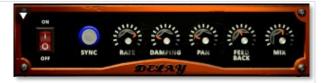

Pan - This knob controls the left-right ping pong effect.

Feedback - This knob controls delay loop feedback

Mix - This adjusts the wet/dry output mix.

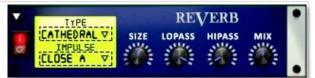

**Lopass -** This knob controls high frequency roll-off.

Hipass - This knob controls low frequency cut-off

Mix - This adjusts the wet/dry output mix.

# AMP

Power Button - Toggles the effect on and off.

Drive - This knob controls the amount of gain added.

**Bass, Mid & Treble** - These knobs control the low, mid and high frequency gain

Volume - This sets the overall output volume.

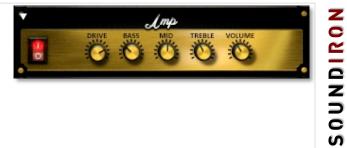

## TRANSIENT MASTER

Power Button - Toggles the effect on and off.

Attack - This knob controls the amount of signal boost or cut for the note attack transient.

Sustain - This knob controls the sustain volume following a transient, shaping the fullness of the sound.

## CABINET

Power Button - Toggles the effect on and off.

Size - Use this knob to adjust the simulated size of the speaker cabinet.

Air - Use this knob to adjust the simulated distance between the speaker and the microphone.

## FILTER

Power Button - Toggles the effect on and off.

**Type -** This menu lets you select from dozens of low pass, high pass, band pass, notch, ladder and other filter types.

Cutoff/Talk - This controls the filter cutoff and/or peak frequency.

## **FLANGER**

Power Button - Toggles the effect on and off.

Synch - This button synchronizes the rate to your BPM.

Rate - Controls mod rate, in milliseconds or note divisions.

Feedback - This adjusts the amount of feedback.

# COMPRESSOR

Power Button - Toggles the effect on and off.

Threshold - This adjusts the signal threshold needed before compression is applied.

Ratio - This controls the ratio of gain added or removed based on the incoming signal level above the threshold.

Attack - This controls the compressor attack speed once signal exceeds the threshold

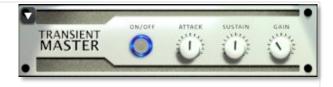

Gain - This knob controls the amount of gain added to the output signal.

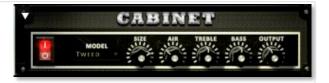

Treble & Bass - Use these knobs to adjust the level of the low and high EQ bands.

**Output** - This sets the overall output volume.

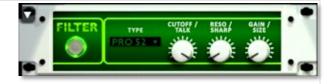

Resonance/Sharpness - This controls the amount of resonance added at the cutoff or peak node.

Gain/Size - This controls signal pass-through level.

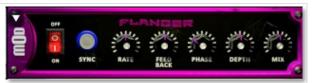

Phase - This knob controls the phase.

**Depth** - This knob controls the depth of the sweep.

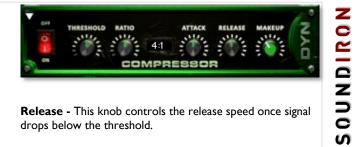

Release - This knob controls the release speed once signal drops below the threshold.

Makeup - This adjusts the wet/dry output mix.

# APOCALYPSE MICRO FI

Power Button - Toggles the effect on and off.

Bits - This sets the amount of bit depth reduction.

**Sample Rate -** This sets the sample rate reduction.

Noise - This knob adds noise to the signal.

## PHASER

Power Button - Toggles the effect on and off.

Synch - This button synchronizes the rate to your BPM.

Rate - Controls mod rate, in milliseconds or note divisions.

Feedback - This adjusts the amount of feedback.

# ROTATOR

Power Button - Toggles the effect on and off.

Speed - This button toggles between fast & slow speaker cabinet rotation speeds.

Size - Use this knob to adjust the simulated size of the speaker cabinet.

## SKREAMER

Power Button - Toggles the effect on and off.

Drive - This knob controls the amount of gain added.

Tone - This sets the overall signal tone.

Bass & Bright - These control low & high frequency gain

# **STEREO MODEL**

Power Button - Toggles the effect on and off.

Synch - This button synchronizes the rate to your BPM.

Rate - This controls modulation rate. In synch mode, it changes the time signature by common note divisions.

Phase - This knob controls the phase.

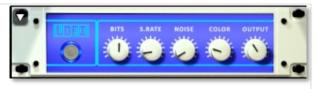

Noise - This knob adjusts tone brightness and apparent fidelity.

Output - This sets the overall output volume.

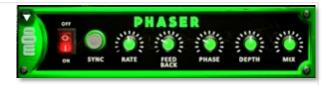

Phase - This knob controls the phase.

Depth - This knob controls the depth of the sweep.

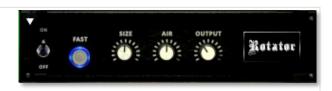

Air - Use this knob to adjust the simulated distance between the speaker and the microphone.

Output - This sets the overall output volume.

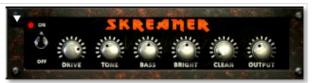

Clean - This sets the amount of clean signal pass-through.

Output - This sets the overall output volume.

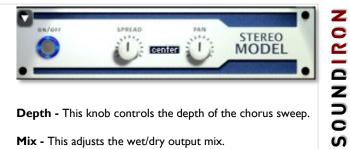

Depth - This knob controls the depth of the chorus sweep.

Mix - This adjusts the wet/dry output mix.

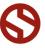

# **SAVING & LOADING PRESETS**

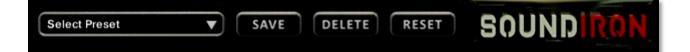

Select Preset - This menu lets you select from any of the factory presets or any presets you've created.

Save - Once you've customized your FX chain, you can save it for later use in this rack by pressing the Save button.

Delete - Use this button to delete the currently selected custom preset. Factory presets can't be deleted.

Reset - This unloads all effects and resets the entire FX rack to its default state.

# **SOUNDIRON** SOFTWARE LICENSING AGREEMENT

### LICENSE AGREEMENT

By purchasing and installing the product, you the Customer accept the following product terms.

### LICENSE GRANT

The license for this product is granted only to a single individual user. No unlicensed use is permitted. All sounds, samples, programming, images, scripting, designs and text contained in this product are copyrights of Soundiron, LLC. This software is licensed, but not sold, to Customer by Soundiron, for commercial and noncommercial use in music, sound-effect creation, audio/video post-production, performance. broadcast or similar finished content-creation and production use. Individual license holders are permitted to install this library on multiple computers or other equipment only if they are the sole owner and only user of all equipment this software is installed or used on.

Soundiron LLC allows Customer to use any of the sounds and samples in library(s) that Customer has purchased for the creation and production of commercial recordings, music, sound design, post production, or other content creation without paying any additional license fees or providing source attribution to Soundiron. This license expressly forbids any unauthorized inclusion of any raw or unmixed content contained within this product into any other commercial or noncommercial sample instrument, sound effect library, synthesizer sound bank, or loop or effect library of any kind, without our express prior written consent.

This license also forbids any unauthorized transfer, resale or any other form of re-distribution of this product, or its constituent sounds or code, through any means, including but not limited to re -sampling, reverse engineering, decompiling, remixing, processing, isolating, or embedding into software or hardware of any kind, except where fully rendered and integrated into the finished soundtrack or audio mix of an audio, visual or interactive multimedia production, broadcast, live performance or finished work of sound design, with a running time no less than 8 seconds in total length. Licenses cannot be transferred or sold to another entity, without written consent of Soundiron LLC.

### RIGHTS

Soundiron retains full copyright privileges and complete ownership of all recorded sounds, instrument programming, documentation and musical performances included within this product. All past and future versions of this product, including any versions published or distributed by any other entity are fully bound and covered by the terms of this agreement.

### REFUNDS

Downloaded libraries can't be returned, so we do not provide refunds or exchanges. Be aware that as soon as the product has been downloaded from our servers or physically sent to the Customer, it can not be returned, exchanged or refunded.

### RESPONSIBILITY

Using this product and any supplied software is at the Customer's own risk. Soundiron LLC holds no responsibility for any direct or indirect loss, harm or damage of any kind arising from any form of use of this product.

### TERMS

This license agreement is effective from the moment the product is purchased or acquired by any means. The license will remain in full effect until termination by Soundiron, LLC. The license is terminated if Customer breaks any of the terms or conditions of this agreement. Upon termination you agree to destroy all copies and contents of the product at your own expense. All past, present and future versions of this product, including versions sold by companies other than Soundiron LLC, are covered under the terms of this agreement.

### VIOLATION

Soundiron LLC reserves the right to prosecute piracy and defend its copyrighted works to the fullest extent of US and International civil and criminal law.

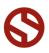

## **ABOUT THE PERFORMERS**

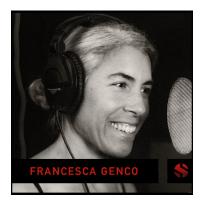

### Francesca Lilac Genco

**Francesca Lilac Genco, MA** is a singer and sound healer, yoga instructor, bodyworker and interdisciplinary arts teacher. Francesca has released two albums, Numinous River (2008) and Lullabies for a World in Transition (2012). Her singing was featured in Ryan Amon's compositions for the score for Elysium, a science fiction film starring Matt Damon and Jodie Foster released in August 2013. Her voice was also featured in composer Kaveh Cohen's Japanese trailer for James Cameron's blockbuster film, Avatar. In 2009, she collaborated with Tonehammer to create a voice library. The response to the library and her albums has been positive and widespread and has led to several projects with composers from the US and Europe. In 2014, she collaborated with the men of Soundiron to create a second, more extensive and comprehensive voice library.

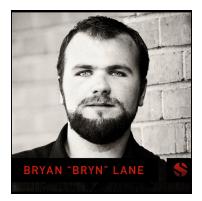

# Bryan Lane

**Bryan Lane (aka "Bryn")** is a vocalist and multi-instrumentalist currently completing his Artist Diploma in Early Music at Cornish College of the Arts in Seattle, studying with Stephen Stubbs and Nancy Zylstra. Originally from Southern California, he completed his Master's in Vocal Performance at UCSB where he performed the roles of Count Almaviva in The Barber of Seville and Nerone in The Coronation of Poppea. He attended the 2013 Amherst Early Music Festival performing in The Fairy Queen under the direction of Maestro Gary Wedow and Director Drew Minter. Bryan has performed comprimari and chorus roles with Opera Santa Barbara in productions of Le Nozze di Figaro, La Traviata, La Bohème and others. Bryan has also performed the role of Don Ramiro in La Cenerentola. On the musical theater stage, Bryan has performed as John the Baptist/Judas in Godspell.

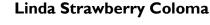

Linda Strawberry is a Los Angeles based vocalist, songwriter, producer and engineer. She has worked with Billy Corgan (Smashing Pumpkins, Zwan, Spirits in the Sky), Bjorn Thorsrud, Alan Moulder, Bon Harris, Marianne Faithfull, The Dandy Warhols, David Coverdale, Dave Navarro, Mark Tulin, Kerry Brown, Mark Weitz and many more. She currently releases music through her label Lovely Chaos and has a song in the current season of Disney show Phineas and Ferb, airing soon. After a two year hiatus, during which she gave birth to her first child, she collaborated with director husband Justin Coloma creating the artwork for Peter Murphy's "I Spit Roses" music video. She also recorded a duet with Curt Smith (Tears for Fears) for The Shadow Bureau's "Don't Give Yourself Away".

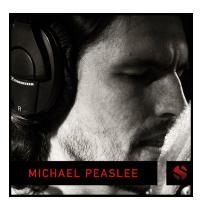

### **Michael Peaslee**

Michael Peaslee is a San Francisco Bay Area native who now lives in the bleed, the space between all things. He is an artist in a quantum state. He spins up to down, charming humans with his strangeness. He captains his slipship through the ocean of nothing in the place-that-is-not-a-place, slowly bubbling ideas that take form and invade reality. When required he slips a portion of himself across higher dimensional planes into our own so he can interact with our simpler selves. His perception of time and space is twisted and looped, living in a place of *here-there* and a time of *now-then*. He may seem confused at times but it only spears so — it is hard to focus communication to a single point when you are everywhere and everywhen.

GALLERY

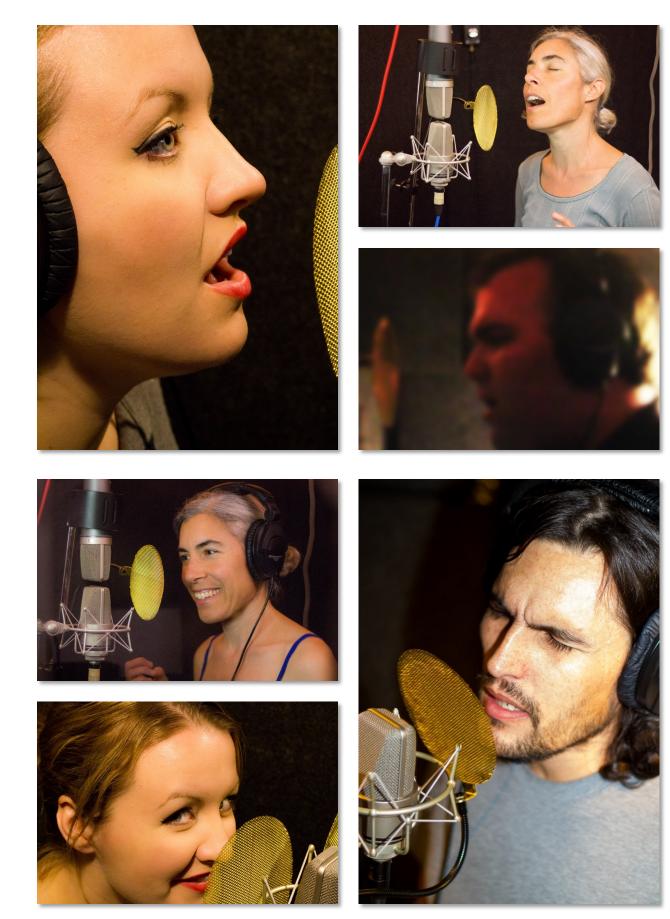

VOICES OF GAIA

# THANK YOU!

Soundiron is a virtual instrument and sound library developer founded in 2011. The studio is based in the San Francisco Bay area, owned and operated by a dedicated team of sound artists and programmers. We are driven every day to capture all of the sonic flavors this world has to offer and bring them to you as truly playable and inspiring musical tools. Each library is crafted to deliver profound realism, complete flexibility, exquisite detail and unrivaled acoustic quality. If you enjoy this creation, we hope you'll check out some of our other awesome sound libraries. If you have any questions or need anything at all, just let us know. We're always happy to hear from you at <a href="mailto:support@soundiron.com">support@soundiron.com</a>!

Thanks from the whole Soundiron team!

## CREDITS

Recording Mike Peaslee, Gregg Stephens, Chris Marshall

Editing Mike Peaslee, Gregg Stephens, Spencer Nunamaker

Scripting and Systems Design Chris Marshall

Sound Design Mike Peaslee, Gregg Stephens, Chris Marshall, Spencer Nunamaker Instrument Programming Chris Marshall, Gregg Stephens, Mike Peaslee, Spencer Nunamaker

UI Design & Artwork Scott Kane, Chris Marshall

Documentation Chris Marshall

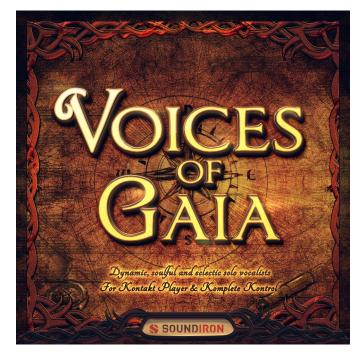

Version 1.0 was released on October 21, 2017

WWW.SOUNDIRON.COM

All programming, scripting, samples, images and text © Soundiron 2016. All Rights Reserved. Soundiron is a Registered Trademark of Soundiron LLC.